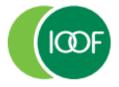

# Transact: User guide

**Preparation Date** 

January 2024

## **Important information**

This guide is published by IOOF Investment Management Limited (IIML) ABN 53 006 695 021, AFS Licence No. 230524, which is part of the group of companies, comprising Insignia Financial Ltd (ABN 49 100 103 722) and its related bodies corporate (Insignia Financial Group).

IOOF Transact (the Site) is provided by SuperChoice Services Pty Limited (ACN 109 509 739) (SuperChoice) which is not part of the Insignia Financial Group. The Site is accessed to make superannuation contributions, which are then disbursed by a clearing house facility. The clearing house facility is provided by SuperChoice's affiliate, PayClear Services Pty Ltd (ACN 124 852 320) AFSL 314357 (PayClear).

Neither IIML nor any other members of the Insignia Financial Group will be liable in relation to any loss or damage users may suffer in connection with the use of IOOF Transact or any act or omission by SuperChoice or PayClear. IIML is the Trustee of the IOOF Portfolio Service Superannuation Fund (Fund) ABN 70 815 369 818.

## **Contents**

| Introducing Transact                        | 4  |
|---------------------------------------------|----|
| About this guide                            | 4  |
| System overview                             | 4  |
| Getting started                             | 6  |
| System requirements                         | 6  |
| Multi-factor authentication                 | 6  |
| Logging in                                  | 6  |
| Logging out                                 | 6  |
| Forgot your password                        | 6  |
| What is the dashboard?                      | 8  |
| User roles                                  | 10 |
| Creating and maintaining employers          | 11 |
| Introduction                                | 11 |
| Maintain an employer                        | 11 |
| Employer details                            | 12 |
| Payment details                             | 12 |
| Manage funds                                | 13 |
| Creating and maintaining users              |    |
| Introduction                                | 15 |
| Create new users                            | 15 |
| Maintain existing users                     | 16 |
| Creating and maintaining members            | 18 |
| Introduction                                | 18 |
| Adding a member                             | 18 |
| Amend a member                              | 20 |
| Remove a member from a submission           | 21 |
| Exit a member                               | 22 |
| Submitting contributions                    | 24 |
| Introduction                                |    |
| Upload a contribution                       | 24 |
| Manually key a contribution                 | 31 |
| Approve a Save and Hold contribution        | 33 |
| Create an ad hoc contribution               | 33 |
| Reuse a previous file                       | 34 |
| Contribution History                        |    |
| Appendix A: Mandatory member data           | 36 |
| Appendix B: Detailed address guidelines     |    |
| Appendix C: Contribution history icon guide | 43 |

## **Introducing Transact**

Welcome to Transact, your solution for submitting employer contributions through an industry accredited gateway using legislated formats and messaging protocols.

## About this guide

#### **Audience**

IOOF Employer Super clients that use the IOOF preferred clearing house solution, Transact, and any internal teams supporting these clients, are the intended audience for this guide.

Some topics in the guide are aimed at specific roles, when that is the case, the role is highlighted at the start of a topic.

#### **Prerequisites**

This guide assumes that IOOF employer client users of IOOF Employer Super are registered to use the system. For more information about registration contact your Account Manager or email us at Transactsupport@insigniafinancial.com.au

## How to get help

If you have questions that this guide does not answer, you have the following options:

- Your Relationship Manager
- Email us at Transactsupport@insigniafinancial.com.au
- IOOF general enquiries 1800 125 566 between 8:30am and 5:00pm AEDT Monday to Friday

## **System overview**

There are three key functional areas of Transact. The options available to you to perform certain actions will depend on your level of access.

#### 1. Contributions

Contributions functions include:

- Upload a new file: Upload contribution files extracted from your payroll system.
- Manually key a contribution: Provides a contribution grid, populated with your employees, with no contribution amounts entered.
- Create an ad hoc contribution: Provides a blank contribution grid with no employees populated.
- Reuse a previous contribution file: Provides a contribution table with previously submitted contribution amounts for your active employees as the template for the next contribution file.
- History: View previous contribution files and those you're currently working on for basic reporting and status information.
- Current: View files started and yet to complete or the last recent, completed file.

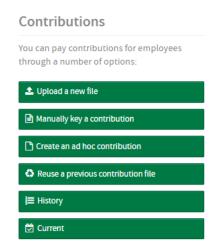

## 2. Maintenance

Maintenance functions include:

- Employer Details: Add and maintain employer contact, address, payment, and other information about the organisation.
- Member Details: Add and maintain member, contact, employment, fund, and employer information.
- User Details: Add and maintain contact details and other information and create new users for the organisation (depending on your access level).

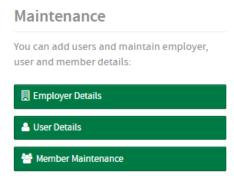

**Disclaimer:** Changes to employees' names and dates of birth must comply with our Anti-Money Laundering & Counter-Terrorism Financing (AML/CTF) obligations, see Creating and maintaining users for more information.

## 3. Reports

Reporting functions include:

- Contribution report: Allows a user to produce reports on super contributions, member registration requests (MRRs), refunds and more.
- Payment report: Includes a historical listing of contributions payments made and received by the business
- Emails Users are able to view and resend emails

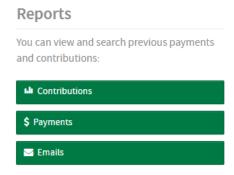

## **Getting started**

## **System requirements**

Transact has minimum browser requirements to allow the upload of contribution files. For further information contact us or your Account Manager for assistance.

The latest versions of these browsers are supported:

- Microsoft Edge (the version using the Chromium engine)
- Google Chrome
- Firefox

#### Multi-factor authentication

Multi-factor authentication (MFA) adds an additional layer of security to the Transact portal. To complete multi-factor authentication, a temporary verification code will be sent to your registered email address prompting you to authenticate yourself.

You'll receive an MFA prompt whenever you log into Transact using a different browser, on a new device or when you log in to the portal for the first time.

## Logging in

- 1. Access Transact using the URL you have been given.
  - For Employer Super clients, your URL is <a href="https://www.employerpay.com.au/ioof">https://www.employerpay.com.au/ioof</a>
- Enter your Username (as noted during registration) and Password (set during registration) Note: Passwords are case sensitive.
- 3. Click Log in.
- 4. If this your first time logging in, you will also need to complete MFA authentication. If not, login is complete, and you will see the landing page of Transact.

## Logging out

1. Navigate to the User ID drop-down in the title banner and select Log Out.

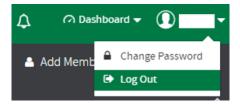

2. You will be returned to the Transact log in page to confirm your logout.

## Forgot your password

1. If you have forgotten your password, navigate to the Transact log in page and select Forgot password.

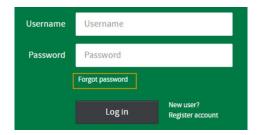

2. At the prompt, enter your Username and click Submit.

3. You will receive an email to your registered email address containing a link to set your new password.

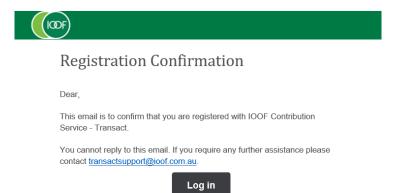

4. Follow the link in the email and enter your Username and your new Password

## Set Password

We recommend choosing a password that consists of both upper and lowercase characters, as well as a mix of numbers and letters.

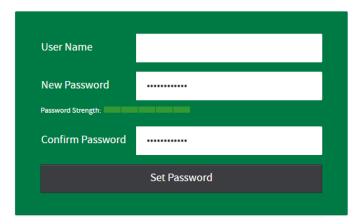

5. After resetting your password, you will be prompted to compete MFA authentication when you log in to the portal.

## What is the dashboard?

When you enter Transact, you will see the dashboard which gives you several navigation options:

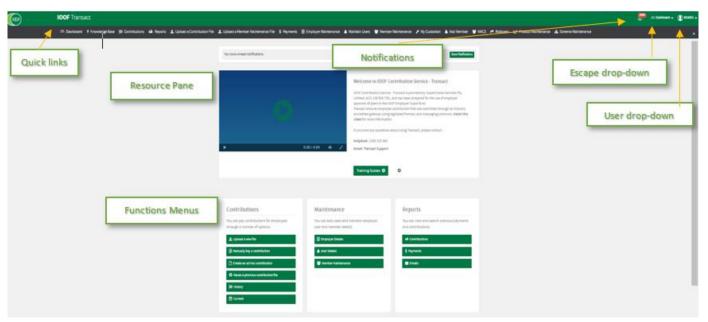

**Note**: All dashboard access points are dynamic, what you see depends on your user role. This means that your dashboard may look slightly different to the training materials or to your colleagues' dashboard.

## **Dashboard elements**

| Element                 | Purpose                                                                                                    |                                                                                                    |
|-------------------------|----------------------------------------------------------------------------------------------------|----------------------------------------------------------------------------------------------------|
| Quick links toolbar     | A collapsible toolbar that includes frequently used navigation options. <b>Note:</b> This toolbar adjusts to the size of your screen.                                                                                                    |                                                                                                    |
| Notifications indicator | An icon with a number counter display to alert when notification messages are present and require action.  Click on the icon for more information about the date and type of notifications.  Drill down further for more detail about the warning or error and to fix and clear the errors. | YOU HAVE 0 NOTIFICATIONS  Last Day Last 7 Days Last 30 Days   Member Notifications  Ondo OWarnings OErrors  Contribution Notifications  Ondo Owarnings OErrors |

| Escape drop-down | From anywhere in the system, click on this dropdown to navigate to other functions.                                                                                                    | Dashboard  Contributions  In Reports  Upload a new file  Upload a new Member file  Maintain Employers  Maintain Users  Add Member |
|------------------|----------------------------------------------------------------------------------------------------|----------------------------------------------------------------------------------------------------|
| User drop-down   | From anywhere in the system, it shows the user ID of the person logged in. You can click on the drop-down to log out at any stage.  You can only change your password when in dashboard view. Click on the dropdown to change your password.                                                                                                    | Dashboard ▼                                                                                                    |
| Resources pane   | Includes access to training videos, training materials and other relevant links.                                                                                                    |                                                                                                    |
| Function menus   | The key to doing your work in Transact. The three functional areas include no range of activities to submit your contributions, perform maintenance and rep <b>Note:</b> What you see in a menu is based on the access you have been granted that you need to perform. This means that your dashboard may look slightly of materials or to your colleagues' dashboard. | orting. ed and the functions                                                                                                    |

## **User roles**

This table outlines the user roles available in Transact

| Role suitable for                                                                                                    | Purpose is to                                                                           | Description                                                                                                    |
|----------------------------------------------------------------------------------------------------|-----------------------------------------------------------------------------------------|----------------------------------------------------------------------------------------------------|
| Employer Master Role  • Senior Payroll  • CFO  • Accounts  • Operations Management  • HR Coordinator  • Technology (IT) | Maintain employers and users of the system. Sign off/approve a contribution submission. | <ul> <li>This role can:</li> <li>Add, edit, deactivate employers</li> <li>Add, edit, reset passwords for users</li> <li>Submit, upload and view contributions</li> <li>Download and view submissions history</li> <li>Edit and view employee, employer, and user information</li> <li>Run reports/create custom reports</li> <li>View payments information and history</li> <li>Manage users or employer information</li> </ul> |
| <ul><li>Employer Clerical Role</li><li>Payroll Officer</li><li>Junior Payroll Admin</li></ul>                           | Allow for:  • Upload contribution files, and • View/edit employee data                  | This role can:  Upload and view contributions Create manual contributions Download and view submissions history View employer and user information Run reports/create custom reports View payments information and history View/edit employee information This role can't:  Manage users or employers Submit contributions                                                                                                    |
| Employer Viewer Role Staff requiring access for reporting                                                               | View only with access to view all data aspects.                                         | <ul> <li>This role can:</li> <li>View contribution grid data</li> <li>Download and view submissions history</li> <li>Run reports/create custom reports</li> <li>View payments information and history</li> <li>This role can't:</li> <li>Manage and view users or employers</li> <li>Upload or submit contributions</li> <li>Edit employee information</li> </ul>                                                               |

## **Creating and maintaining employers**

## Introduction

The Maintenance section lets you update information about your business. This includes contact details, payment details and managing funds (including SMSFs).

If you upload contribution files created by your payroll system to Transact, check that any changes to employer information are also in the uploaded files.

The changes you make to employer details in Transact only update the details in this system. To have employer changes reflected in your plan, you will need to submit a request to your Super contact.

#### Who

Users who can perform the functions described in this section are users with **Administrator** permissions. For more information about the different permissions, see User roles.

## Maintain an employer

- 1. Select Employer Details from the Maintenance menu or Employer Maintenance from the quick links toolbar.
- 2. Select Search to bring up a list of linked employers.

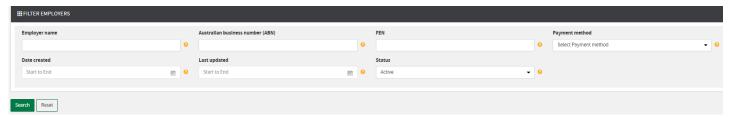

Click to select the employer to update from the list.

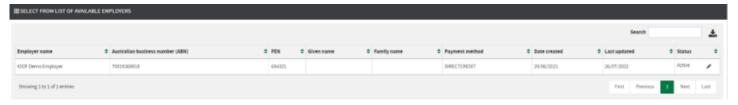

4. The Employer Details page will display.

**Note**: Where any changes are made, before navigating to a different tab or section, remember to select **Save** at the bottom of the page.

## **Employer details**

#### **Amend contact details**

You can change all contact details on this page. Given name, Family name and email address are required fields.

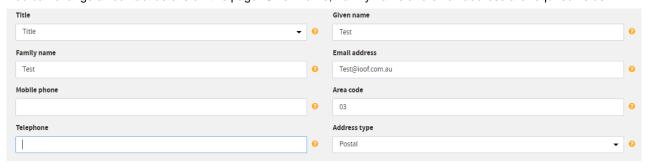

Note: The details entered here will be treated as the main contact details for the employer.

## Amend address details

You can change all address details on this page.

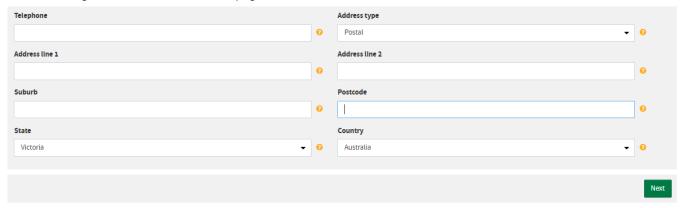

## **Payment details**

You can choose to pay by Direct Debit or Direct Credit in Transact.

- If paying by Direct Credit, you will be given the bank account details needed to make payment for your contributions after each submission.
- If paying by Direct Debit, you will be asked to enter a BSB, Account Number and Account Name. This is the account that will be debited automatically after each submission.

## Amend refund bank account

You can change the destination bank account for any refunds you might receive from your contribution submissions.

- 1. Navigate to Employer Maintenance > Select the employer > Select the Payment Details tab
- 2. In the Refund to Employer Bank Account section, enter the BSB, Account Number and Account Name, as required.

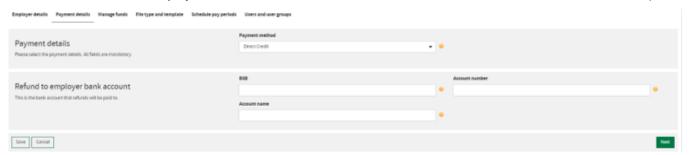

3. Select Save to make the changes.

**Important:** If you want to change the bank account a refund will go to, you will need to make this change in Transact before you make your next submission. If you make your submission before you update your refund bank account, then any refunds associated with contributions in this submission will be paid to the former account

## Manage funds

## Manage self-managed super funds (SMSFs)

You can add, edit, and delete SMSFs.

However, you can only edit the SMSF ESA. If you need to make changes to any other fields associated with an SMSF, then you'll need to delete and re-add the SMSF. I.e., amending bank account information can't be done by editing an SMSF.

#### Add SMSF

- 1. Navigate to Employer Maintenance > Select the employer > Select the Manage Funds tab.
- 2. Scroll to the Manage SMSFs section.
- 3. Select Add SMSF.

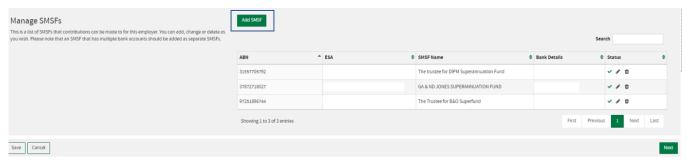

- 4. Enter the ABN, ESA (select from the dropdown menu) and bank details.
- 5. Click Save when complete

**Note**: Transact searches the ATO database for the SMSF name and compliance status and populates the Fund Details page automatically.

## **Edit SMSF**

- 1. Navigate to Employer Maintenance > Select the employer > Select the Manage Funds tab.
- 2. Scroll to the Manage SMSFs section.
- 3. Locate the SMSF you wish to edit and click the **pencil** icon.

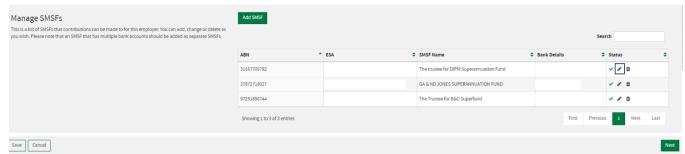

- 4. Select the correct ESA from the dropdown menu.
- 5. Click Update.

## Delete SMSF

- 1. Navigate to Employer Maintenance > Select the employer > Select the **Manage Funds** tab.
- 2. Scroll to the Manage SMSFs section.
- 3. Locate the SMSF you wish to remove and click the **bin** icon.

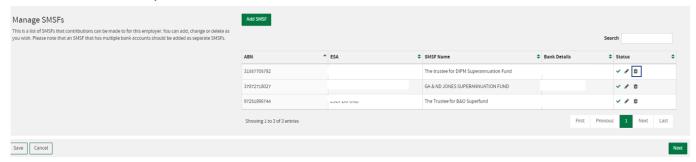

4. Confirmation screen will pop up to confirm you wish to delete the SMSF, click **OK** to continue.

## **Creating and maintaining users**

## Introduction

The User Maintenance menu lets you set up and manager users' account details and access in Transact

#### Who

Users who can perform the functions described in this section are users with **Administrator** permissions. For more information about the different permissions, see User roles.

## Create new users

- Select User Maintenance in the quick links toolbar.
- Select Add User from the User Maintenance page.
- 3. Use the tabs at the top of the page to navigate to each section.
- 4. In the **User Account** tab, enter the individual's user ID (this will be their username used to log in), first name and last name.

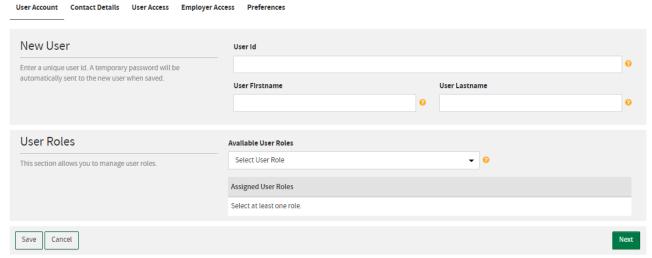

**Note**: We recommend that the User ID is set as the email address of the user being created, but it can be any unique identifier that's easy to remember. The User ID is the username entered when logging into the portal.

 Select one or more of the permission types under User Roles. For more information about the different permissions, see User roles.

**Note**: A single user can be assigned one access level to allow for segregation of duties, or multiple access levels depending on the functions they are required to perform.

- 6. In the Contact Details tab, enter the contact details for the user (email address is the only mandatory field).
- 7. In the Employer Access tab, add or remove employers you wish the user to have access to.

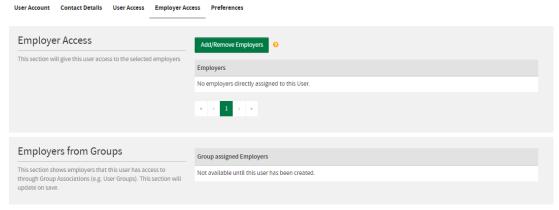

8. Select **Save** to create the new users.

## Maintain existing users

You can manage the details associated with your users, including updating contact details, amending permissions and deactivating users.

- 1. Select **User Maintenance** in the quick links toolbar.
- Select Search to bring up a list of your users.

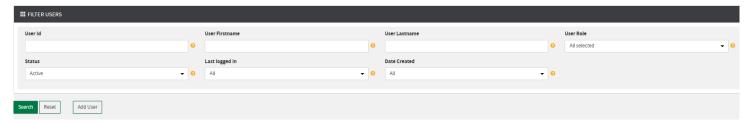

3. From the list, place your curser on the **User ID** and click in the row to select the user you wish to update. **Note**: If you have a lot of users, use the filters to refine your search, such as **User Last Name**.

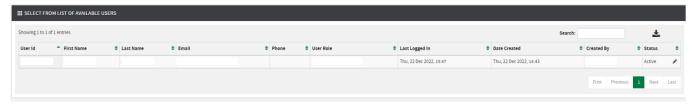

Once you've selected the user to edit, use the tabs at the top of the page to navigate to each section and make the required changes.

Note: Any fields you can click into can be amended, but some will be greyed out and are unable to be changed (i.e., User ID).

#### Amend user permission

Select the new role from the Available User Roles drop-down list. For more information about the different permissions, see

- 1. User roles.
- 2. Select Save to save changes.

**Note**: If you've made changes to your own permissions, you'll need to log out of the portal and wait 15 minutes before you log back in before the changes will apply. If you've made changes to another user's permissions, they'll need to log out of the portal and wait 15 minutes before the changes will apply.

#### **Account details**

When performing user maintenance, under the **User Account** tab, a section called **Account Details** gives you the ability to perform some additional functions such as deactivating a user or resetting a password

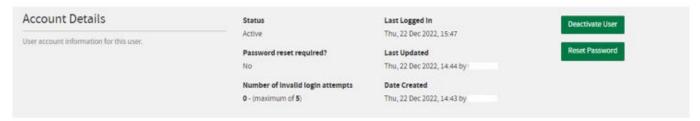

#### Deactivate user

Where a user no longer needs access to Transact, you can choose to deactivate their account to ensure that only the necessary people have access to the portal.

**Note**: User accounts can only be deactivated, *not* deleted. Once deactivated, a user account can be made active again if required.

#### Reset password

Where a user is unable to reset their password themselves (see Forgot your password), you can select **Reset Password** to trigger the email to the user which contains the link to set a new password.

**Note**: A Password Reset Confirmation email will be sent to the user's registered address, with instructions on how to set a new password. Ensure that the email address associated with the user is correct before triggering.

## Unlock user

If a user attempts to log into Transact and is unsuccessful 6 times, the user account will become locked. Select **Unlock User** to return the number of invalid log in attempts back to zero (as shown in the image above). Note: The option to Unlock User will only display when maximum invalid login attempts are exceeded.

## **Creating and maintaining members**

## Introduction

An important note about updating your employees' information.

#### Changes to how we receive your employees' information

To comply with our Anti-Money Laundering & Counter-Terrorism Financing obligations we can't automatically update your employee's name and date of birth through your submission.

To make these changes we need certified identification from the member to update our records. There may be a delay in updating their details until we receive the appropriate documents. Alternatively, if you have certified documentation to support the change and member consent to provide this to us.

#### What you need to do

When you need to change an employee's name or date of birth, contact IOOF Employer Super prior to making the change. For IOOF Employer Super you can email this to <u>clientfirst@insigniafinancial.com.au</u>

For more information on the certified identification your employees can provide, you can view the Proof of Identity Guide available in the **Identification Forms** section of Forms and documents - IOOF for IOOF Employer Super.

#### Who

Users who can perform the functions described in this section are users with **Clerical** permissions. For more information about the different permissions, see User roles.

## Adding a member

Make sure you have all the employee information you require before creating a member record. Mandatory data fields for default members can be found in Appendix A: Mandatory member data.

You can add members/employees prior to uploading or manually keying a contribution. A new member record can be created using the **Add Member** button in the bottom centre of the **Review** step. This function is also available from the **Add Member** button on the Dashboard view.

### Manually adding a member

1. Navigate to the quick links toolbar and click **Add Member**.

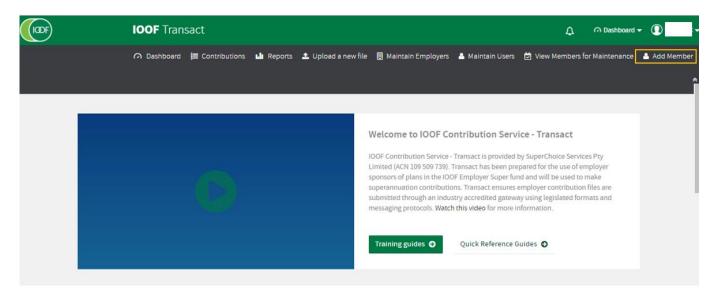

2. Complete the employee's Member Details.

**Note:** Some sections and fields are not mandatory. If you miss a mandatory field, the system will alert you with a pop up indicating what the required field is before you save.

3. Complete the employee's Contact Details.

Note: See Appendix B: Detailed address guidelines for detailed address entry guidelines.

4. Complete the employee's **Employment** details.

Note: if you don't enter a valid category name, an error message will let you know the value required for your employer.

- Complete the **Product Details** for the employee. Select from IOOF Portfolio Service Superannuation Fund, Choice or Self- Managed Super Fund (SMSF):
  - For IOOF Portfolio Service Superannuation Fund, select the scheme name and category name.
  - For Choice, select the Fund from the list returned.
  - · For SMSF, enter the ABN, USI or name of fund to filter the list.

Note: If the fund is an SMSF and did not appear in the search results, you can Add an SMSF.

- Complete the Employer Details. Select the correct employer from the Search Employer drop-down list. Note: The Name, ABN and Fund Employer No fields are auto populated.
- 7. Click Save to save the new member details
- 8. Click the Confirm and Send button on the bottom right corner

**Note:** Provisional status is recorded for all new members until a contribution is submitted. Once the first contribution is submitted the member's status will change to Active.

#### Uploading a new member maintenance file

The upload a new member maintenance file function allows you to upload new members, update data for existing members and submit member terminations via a file upload.

1. Navigate to the quick links toolbar and click Upload a new Member Maintenance file

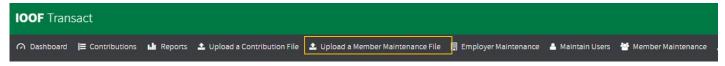

2. Upload your SAFF file. Please note that only member data fields have been mapped.

#### Add an SMSF

If you are adding a new member who has an SMSF and it does not appear in the search results, you can add the SMSF.

- 1. In Add Member > Product Details > SMSF, click Add SMSF.
- To add the SMSF, enter the ABN, ESA and Bank Details and click Save.

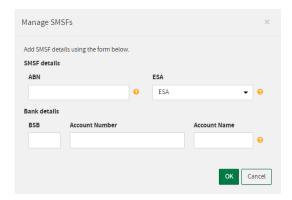

3. The system searches the ATO database for the SMSF name and compliance status and populates the Fund Details page.

**Note:** If you need to delete or amend an SMSF you should do this in Member Maintenance, see Manage self-managed super funds (SMSFs).

#### Amend a member

The Member Maintenance function allows an employer to maintain their member/employee details. If you upload contribution files created by your payroll system to Transact, employee detail changes should be included in the uploaded file rather than following the manual process below.

#### Manually amending a member

1. In the Dashboard view, navigate to the quick links toolbar and click Member Maintenance.

**Note:** If you have access to multiple employers, you will also need to select the relevant employer(s) at this step. You can select multiple employers, and all associated member records will display. If you select one employer, then only those members associated with that employer will be visible for maintenance. If you only have access to one employer, all members will be loaded, and you will go straight to the **Review** step.

2. Click on the drop-down to open the menu, select the employer you wish to maintain and click **OK**.

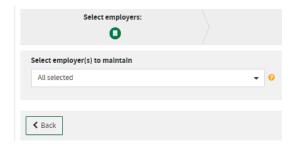

- 3. Click Next and Next again to display the grid.
- 4. Select the person icon in the Action column from the relevant member's row in the grid.

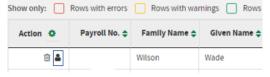

5. The member management pop up will display where you can make the required changes.

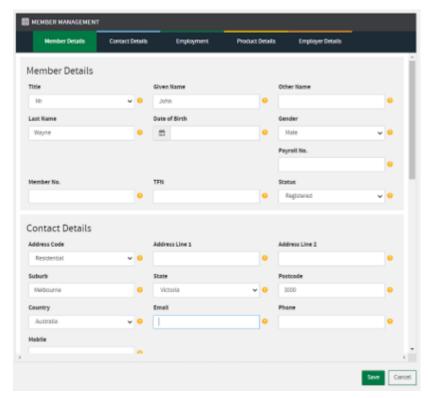

- 6. When the necessary changes have been made, click Save.
- 7. Click Confirm and Send to submit the changes

**Note:** Changes you make to a member's details will update their information in Transact at that point in time. Previous transactions will show in the Contribution history screens with the members' updated details. However, the reporting function allows you to view transactions so that you can see what was submitted under a member's details at the time of submission.

### Uploading an amendments file

The upload a new member file function allows you to update data for existing members via a file upload.

1. Navigate to the quick links toolbar and click Upload a new Member file

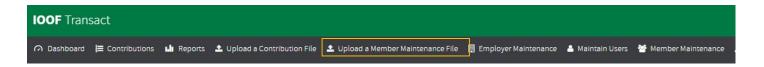

2. Upload your SAFF file. Please note that only member data fields have been mapped.

## Remove a member from a submission

This function cannot be used to remove valid historic member records where the member may have had a different member number, payroll number or benefit category. The delete icon removes the member from a current submission only, i.e., if a file has already been submitted, the member is already in the database.

- 1. From the Dashboard view, navigate to the quick links toolbar and click **Member Maintenance**.
- 2. Click Next.
- 3. Search for the employee you wish to remove from the current submission.
- 4. Select the delete icon, in the **Action** column for the employee's row in the grid.

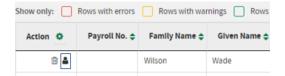

5. To confirm delete, click **OK**.

#### Exit a member

Before you exit an employee from the plan (default IOOF Employer Super member or Choice) you must have made the employee's last contribution or make it in the submission that you are terminating them in.

For example, if the employee terminates their employment on 1 February, but still has super payable, then don't exit them until you're paying their last contribution.

**Note**: If you upload contribution files created by your payroll system to Transact, employee detail changes should be included in the uploaded file rather than following the process below. Use the below reference to locate these fields in your payroll file:

| Field Name  | Conditional/Optional | Additional Rules                               |
|-------------|----------------------|------------------------------------------------|
| Exit Date   | Conditional Optional | Must be provided when Exit Reason is provided. |
| Exit Reason | Conditional Optional | Must be provided when Exit Date is provided.   |

#### Manually terminating a member

- 1. From the Dashboard view, navigate to the quick links toolbar and click Member Maintenance.
- 2. Click Next to show all member entries in the grid.
- 3. Search for the employee you wish to exit.
- 4. Select the person icon in the **Action** column in the employee's row in the grid.
- 5. Select the **Employment** tab.
- 6. Enter the date in the Exit Date field and select Left Employment from the Exit Reason drop-down menu

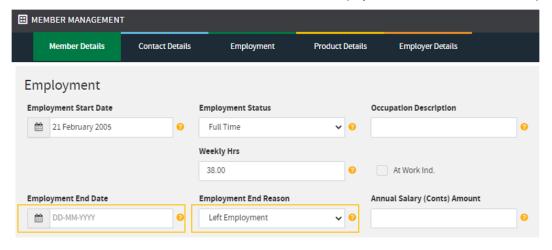

7. Click Save.

Note: LFT will be recorded as the Exit Reason in the grid.

8. Click the Confirm and Send button in the bottom right corner.

This will update the database and send a Member Registration Request through to the respective fund notifying them of the change. The employee will be made inactive in Transact overnight and no longer appear when you create a manual contribution. However, if you intend to create a contribution the same day, you can delete the member from the manual file when it loads.

## Uploading a terminations file

The upload a new member file function allows you to terminate members via a file upload.

1. Navigate to the quick links toolbar and click Upload a new Member file

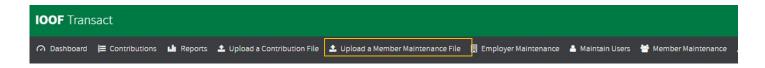

2. Upload your SAFF file and include **Exit Date** (in the 'Employment End Date' column) and **Exit Reason** (in the 'Employment End Reason Text' column)

**Note**: For IOOF Employer Super, exiting a default member closes the member's IOOF Employer Super account, and they will be transferred to an IOOF Personal division. No more contributions will be accepted for this IOOF Employer Super account.

## **Submitting contributions**

## Introduction

The contribution menu has four options for submitting your data:

- Upload a new file use this option if you are going to upload a file extracted from your payroll system. This file will need to be in SAFF format.
- Manually key a contribution use this option to create an empty contribution table with your current employees in it. The amounts will be blank ready for you to enter the right information.
- Create an ad hoc contribution use this option if you need to make an adjustment or fix an error. This option will give you a completely blank contribution table and you'll add the employee you want to make an adjustment to.
- Reuse a previous contribution file use this option if your employees have similar contributions each cycle. Changes can be made to amounts before submission.

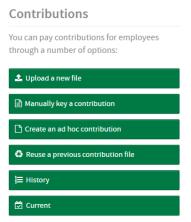

The contribution menu also offers the **History** option which shows previous submissions, and **Current** to view submissions in progress.

#### Who

Users who can perform the functions described in this section are users with **Clerical** and/or **Approver** permissions. For more information about the different permissions, see User roles.

The way user roles are set up in your organisation determines who will perform the actions described below, e.g., a Clerical user may perform upload and review tasks and an Approver may complete a final review and submission. In other organisations, a user may have Approver and Clerical permissions so will complete all tasks.

## **Upload a contribution**

- 1. From the Contributions menu, select **Upload a new file**.
- 2. Define the dates that are applied to your contribution file:
  - Use specific dates option allows you to manually specify a Period Start and Period End date.
  - · Use dates in File default option to use the dates that are present in the contributions file you are uploading.
- 3. Click Select file to upload.

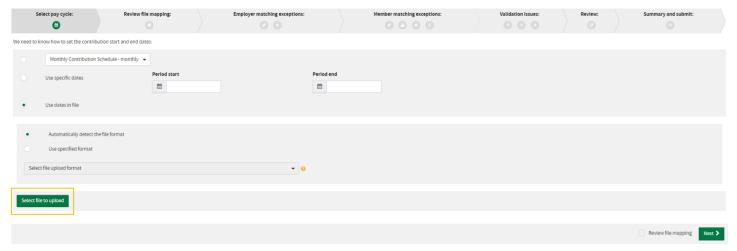

- 4. Navigate to where you've saved your contribution file and click **Open**.
- 5. Click **Next** to upload your file.

6. If there are no errors in your file, you will proceed straight to the Summary and submit screen.

If there *are* errors, you'll need to resolve the issues in the **Employer Matching**, **Member Matching** and **Validation Issues** screens as outlined in the following sections.

## **Employer matching exceptions**

If the file you are uploading includes any lines where the employer ABN differs from the registered Transact employer ABN you are logged in for, it will present an Employer Matching Exception.

If prompted, it is important you select the correct employer as this selection will override the employer details in the file upload.

**Note**: This can occur if you process super contributions for more than one employer. Please check you have used the correct employer login details before proceeding.

1. In the **Employer Matching Exceptions** tab, click on the **X** icon next to the exception to expand the window.

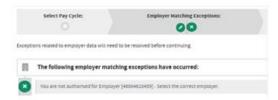

2. To expand the exception and show the available options, click the expandable arrow to the right of the exception. The orange icons are a visual cue that there are exceptions.

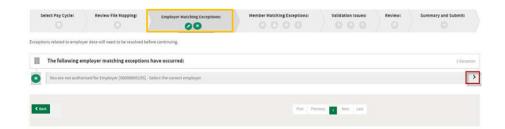

3. If you are certain you want to change the employer recorded, select the correct employer from the **Pick an employer** drop-down list.

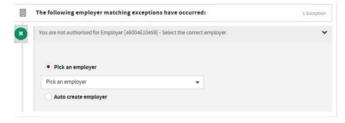

4. Correct each employer exception or click **Apply to All** to apply the same employer to all exceptions and click **Confirm to continue**.

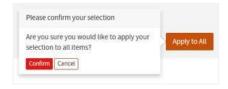

#### Member matching exceptions

When you load a contribution file to Transact, the system may find a *possible* match between 'your uploaded data' file with an existing employee record found in the database. If a member matching exception is generated, you'll need to check and confirm the employee's information.

Member matching exceptions occur when:

- The database cannot create a member record based on the information in a file upload
- There is a possible match with an existing member record, i.e., a file may not contain the complete details for a member's Self-Managed Super Fund.
- Any of these key identifiers change from the most recent previous submission:
  - Surname
  - Name
  - DOB
  - Tax file number (TFN)
  - Member number
  - Benefit category
  - Fund (USI)

**Note:** If you select Next at any stage, you will progress past the member matching exception screen, however you will not be able to submit your file until you resolve the exceptions.

1. In the **Member Matching Exceptions** tab click on the expandable arrow next to an exception to display the file and database comparisons.

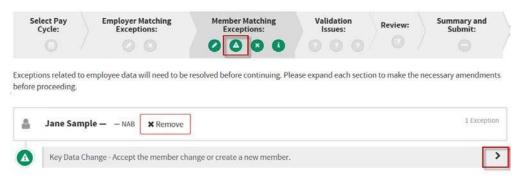

2. Click on the arrow icon under **Info** to display expanded information for each line.

You'll be presented with two views to highlight the fields that contain the variance between the member in your file and the member in the Transact database (from previous contributions).

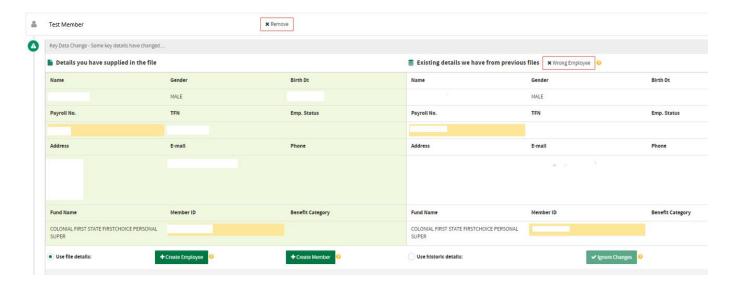

## Possible employee match

In this example the payroll number in 'Your uploaded data' file is different to the payroll number recorded in the 'Existing employee(s) we have found' in the database file. You will need to determine if the possible employee match is an actual match and then reject or confirm the match:

#### To reject the match:

- Select the file record under Your uploaded data which contains the new employee information from the file.
- Click Create New Employee.

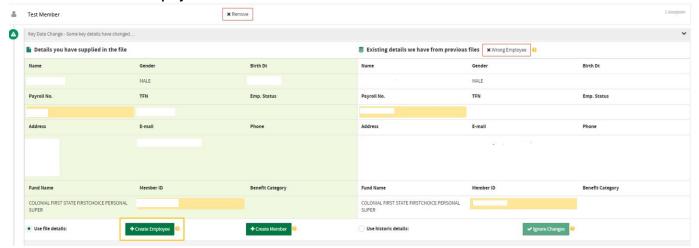

#### To confirm the match:

• Select the database record under **Existing employee(s)** we have found.

**Note:** This is displaying the *existing* database record that includes the *existing* payroll number. By confirming the employee in the file is the same, it connects the records together as the same Employee. This is shown here for matching purposes only and there is no update of the payroll number at this stage.

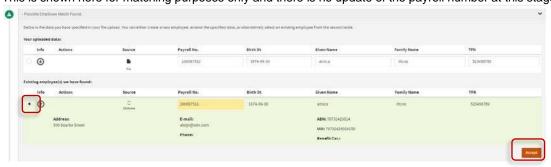

Click Accept.

In some instances, you will not be taken to a Key Data Change, it will accept the employee details chosen from the database and the exception will be cleared.

If it is a key Data Change, and once the match has been confirmed, the system will display the Key Data Changes screen to allow you to update the changed data.

## Key data change

Your options to correct a key data change include:

- Use the details in the new upload by clicking the Update Existing Member button
- Use the details previously uploaded by selecting Use historic details, and then clicking the Ignore Changes button
  that becomes available.

• Remove the comparison to the existing employee by clicking Wrong Employee.

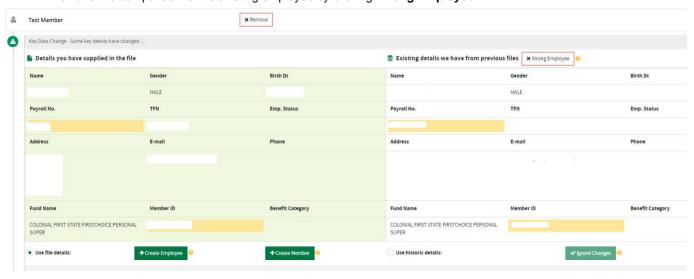

Compare the data in the Details you have supplied in the file view to the data in Existing details we have from previous files. The field or fields that differ are highlighted.

Accept or ignore the employee changes in the uploaded file:

To accept the changes and update the employee's details:

• Select the Use file details radio button.

Click Update Existing Member.

To **ignore** the changes:

- Select the Use historic details radio button.
- Click Ignore Changes.

**Note**: If you have selected the database employee and then decide that this employee is not the same as the file, click the **Wrong Employee** button to take you back to the previous screen.

Continue working through each exception so that your contribution file can progress towards submission.

#### Validation issues

Transact validates your employee's data to make sure we have the right information. You will be prompted to correct the issues in the Validation Issues tab. There are three types of validation issues.

- Warnings May be ignored, but should be checked for updates back into the originating payroll system
- Errors Must be fixed, and
- Information should be checked for updates back into the originating payroll system

**Validation Issues** are the error messages that relate to Member, Employment, Contribution, Employer or Fund data. The icons and number counts will change as you resolve the Validation Issues. Once a validation issue has been resolved, Transact validates the data in real time and removes them from the screen.

There are three ways to review and correct validation issues in Transact:

- The Validation Issues page
- · The Contribution Grid
- The Download feature to create a .csv file.

#### Download validation issues

On the validation issues page there is a **Download** feature that allows you to capture validation issues.

The feature is most useful where there are many validation issues and can be used to resolve the issues in the payroll system, then you can re-upload the contribution file with corrected data.

In the Validation Issues tab, select **Download** to take a snapshot of the errors before making any corrections.

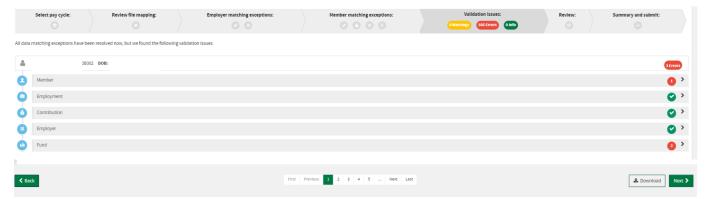

A .csv file is created and appears at the bottom of your web browser. You can then use the information in the .csv file to resolve the errors in your payroll system and create a new contribution file to re-upload into Transact.

#### Validation issues screen

The Validation Issues page displays a count of the errors and warnings that are present and the reason for the failure:

- Errors the submitter will not be permitted to submit a file with error validations. Errors must be corrected within the source payroll system and in Transact before you submit a file.
- Warnings the submitter will be permitted to submit a file with warning validations.

If there are any validation issues with your file upload, the Validation Issues page will display showing the number of issues to be resolved. All lines entered are validated to ensure that the data is correct. If a rule or rules are not met, Validation Issues are triggered.

- In the Validation Issues tab, note the Errors/Warnings/Information indicators that display if there are issues to be resolved.
- 2. Under each listed member, click the rows with errors to expand the details. Once expanded, fields with errors will display with a red border.
- 3. Hover your mouse over the error to reveal the validation rule then make the required changes to resolve it.

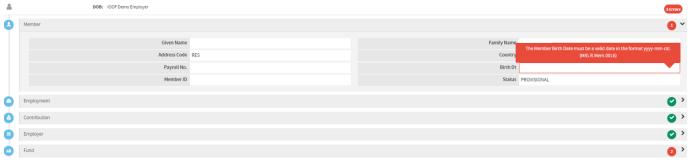

- 4. Once you've changed a field, navigate away from the field (click outside the field) to revalidate the data entered.
- 5. Once all messages have been cleared, click Next to proceed to Summary and submit.

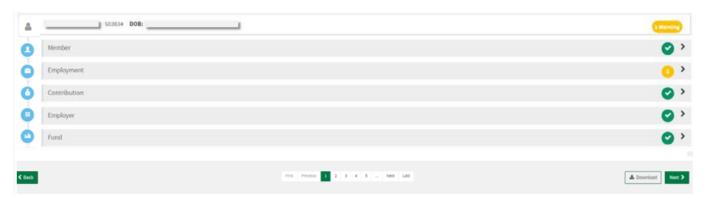

#### **Contribution grid**

The Review tab displays the 'contribution grid' which has several options for reviewing your data prior to submitting it. You can add/amend members' details and contributions and resolve errors from this page.

Grid tabs group the data so you can easily navigate to the data you need to change, or you can scroll through all the grid columns. The tabs on the grid will show red if there is information in that tab that has generated an error. Errors must be corrected in Transact before you submit a file.

- 1. In the Validation Issues screen, click Next to proceed to Review.
- 2. Use the tabs and/or filters shown below to locate entries with errors.

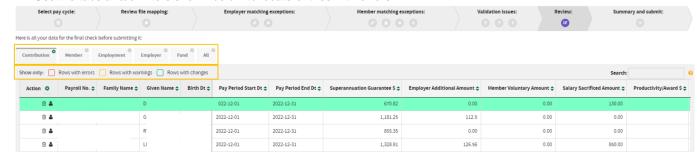

- 3. Fields with errors will display with a red border, hovering over the field will display information about the error.
- 4. Once you've changed a field, navigate away from the field (click outside the field) to revalidate the data entered.
- 5. Once all errors have been cleared, click Next to proceed to Summary and submit.

#### Summary and submit

Once all exceptions and validation issues have been resolved, you can proceed to the Summary and Submit screen.

- 1. If payment method is:
  - Direct Debit Confirm the details on the summary screen are correct.
  - Direct Credit Take note of the Payment Reference Number and the account details to make payment to.
     Make sure you enter the payment reference number (PRN) in the reference field when you make payment for your contribution. This will ensure that the money can be matched.

**Important**: If you don't use this PRN, your payment may not be matched to the contribution file and your funds may be returned. If funds can be matched with an incorrect PRN this will result in delays.

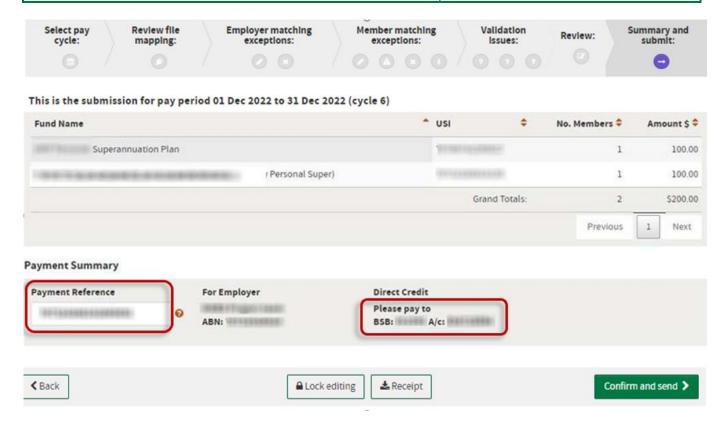

2. Click Confirm and Send to submit the contribution.

**Important**: If payment has not been made for the submitted batch, it will auto-cancel after two weeks (14 calendar days). Any money received for the auto-cancelled batch will be returned to your designated refund account

If you have Clerical permissions, you will not be able to submit the contribution at this point. You can leave the submission as is (progress will be saved) or **Save and Hold** the submission, ready for an Approver to complete the final submission steps (see Approve a Save and Hold contribution).

**Note**: Make sure that all changes are made to the file before clicking **Save and Hold**. Once selected, you cannot make any more edits to the contributions file.

## Manually key a contribution

- 1. From the Contributions menu, select **Manually key a contribution**.
- 2. Enter the Period Start and Period End dates.

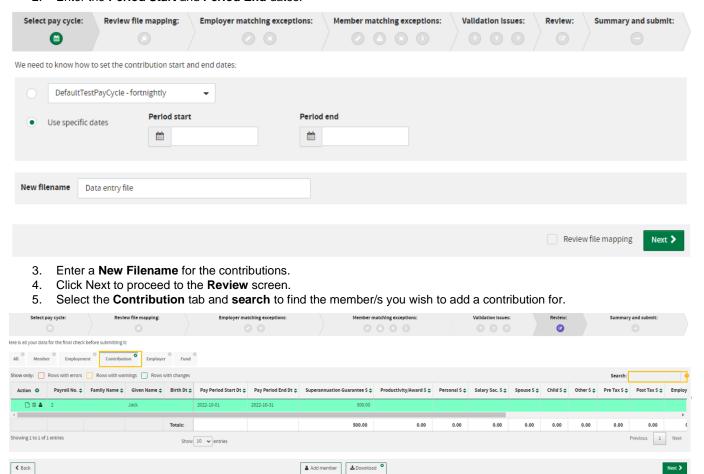

6. For each member, enter the **contribution amounts** in the relevant column, using the below table as a guide for the column options.

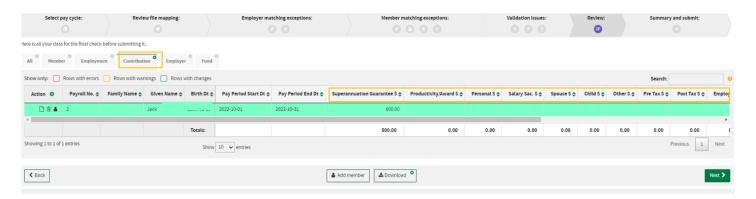

| Column             | Contribution type                                                                                                    |
|--------------------|----------------------------------------------------------------------------------------------------|
| SGC \$             | The standard compulsory contributions you're required to make, either SG or award.                                                                                      |
| Emp. Additional \$ | Employer contributions over and above the compulsory contributions.                                                                                                    |
| Sal Sac. \$        | Additional contributions made by an employee from pre-tax income and processed by you on your employee's behalf.                                                        |
| Mbr.Vol \$         | Additional contributions made by an employee from their after-tax income and processed by you on your employee's behalf. Also known as a non-concessional contribution. |
| Spouse \$          | An after-tax contribution made by an employee's spouse.                                                                                                    |

- Once the relevant contribution amounts have been added, to continue, click Next to proceed to Summary and Submit screen.
- 8. If payment method is:
  - **Direct Debit –** Confirm the details on the summary screen are correct.
  - Direct Credit Take note of the Payment Reference Number and the account details to make payment to.
     Make sure you enter the payment reference number (PRN) in the reference field when you make payment for your contribution. This will ensure that the money can be matched.

**Important**: If you don't use this PRN, your payment may not be matched to the contribution file and your funds may be returned. If funds can be matched with an incorrect PRN this will result in delays.

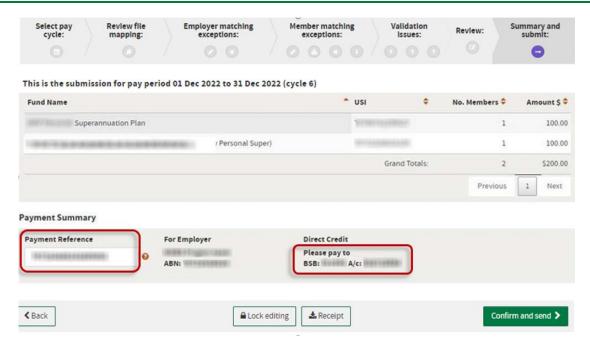

9. Click Confirm and Send to submit the contribution.

**Important**: If payment has not been made for the submitted batch, it will auto-cancel after two weeks (14 calendar days). Any money received for the auto-cancelled batch will be returned to your designated refund account

If you have Clerical permissions, you will not be able to submit the contribution at this point. You can leave the submission as is (progress will be saved) or **Save and Hold** the submission, ready for an Approver to complete the final submission steps (see Approve a Save and Hold contribution).

**Note**: Make sure that all changes are made to the file before clicking **Save and Hold**. Once selected, you cannot make any more edits to the contributions file.

## **Approve a Save and Hold contribution**

- 1. Select **History** from the Contributions menu or click **Contributions** from the quick links or escape drop down menu.
- 2. Locate the contribution that needs to be submitted and click the grid icon under the **Actions** column to open the file to the **Review** screen.

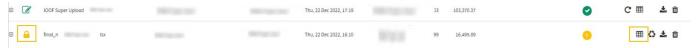

Tip: Saved and Held files for approval are indicated by a padlock icon.

- 3. Click Next to proceed to the Summary and Submit screen.
- 4. Click Confirm and Send to send the data.

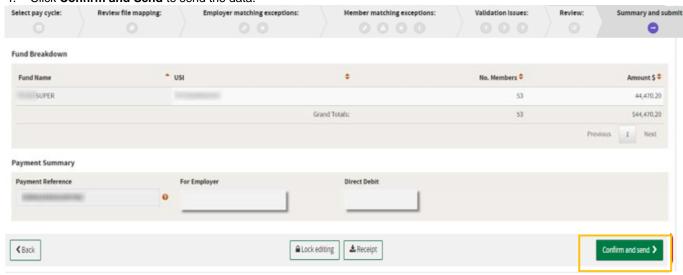

**Note:** The data file and money should be sent on the same day. In the Contributions page, the status icon next to the file will change to a single green arrow symbol to confirm the file has been sent.

**Important**: If payment has not been made for the submitted batch, it will auto-cancel after two weeks (14 calendar days). Any money received for the auto-cancelled batch will be returned to your designated refund account.

## Create an ad hoc contribution

Use the option **Create an ad hoc contribution** if you need to make an individual payment, one off payment or reprocess a refund. This option will give you a completely blank contribution table and you'll add the employee that you need.

1. From the Contributions menu, select Create an ad hoc contribution.

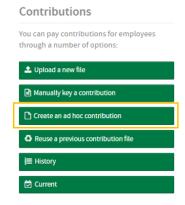

2. Enter the Period Start and Period End dates.

- 3. Enter a new file name for the contribution.
  - **Note**: It's helpful to name the contribution something descriptive for your own reference, i.e., you could call the submission "Resubmit for payroll #123456 Jan 2022 Refund"
- 4. Click **Next** to proceed to the **Review** tab.
- Click Add Member and use the Member Lookup function to select from your existing members 6. Select Save to add the member to the grid

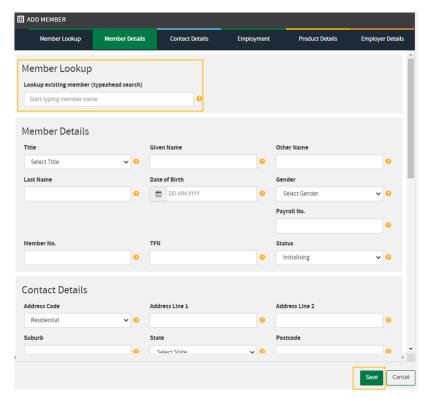

7. Proceed with the contribution as per the steps outlined in Manually key a contribution.

## Reuse a previous file

**Reuse a previous file** can be used if your employees have similar contributions each cycle, it allows you to select from your previously submitted contributions and replicate it for your current submission. Changes can be made to the contribution amounts before submission.

1. From the Contributions menu, select Reuse a previous contribution file.

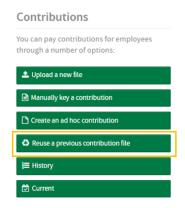

2. Select the contribution you want to replicate from the available list and enter a new file name.

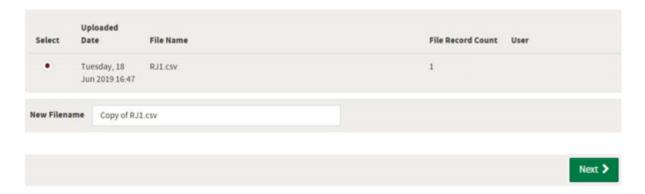

3. Click **Next** to proceed with the contribution as described in Manually key a contribution.

## **Contribution History**

The contributions history screen has several filter options. By default, it displays the last week of contribution files for all employers linked to your user account.

This is the go-to screen to check on the status of your contribution files and their submission status.

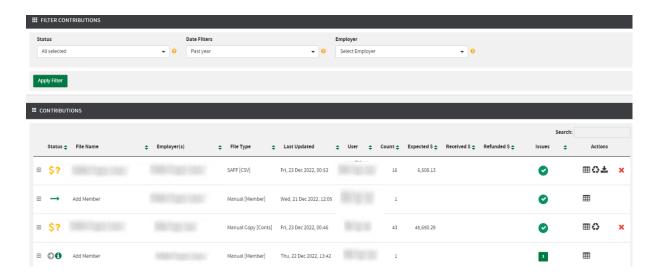

#### Screen elements

| Element         | Purpose                                                                                                    |
|-----------------|----------------------------------------------------------------------------------------------------|
| Filter fields   | Allows you to filter down on your current and past contributions using status, date or employer (if you have more than one). |
| Expand + symbol | Enables you to drill down to the file status details.                                                                        |
| Status column   | Shows icons that indicate the status of contribution files.                                                                  |
|                 | <b>Tip</b> : Refer to Appendix C: Contribution history icon guide for a legend of system icons and their meaning.            |
| Action column   | Hover over each icon to see available actions.                                                                               |
| Refunded column | Will show a total of refunded amounts for a file, when applicable.                                                           |

## **Appendix A: Mandatory member data**

|                   | namaatory mombor      |                                                                                  |
|-------------------|-----------------------|----------------------------------------------------------------------------------|
| Field Name        | Mandatory             | Additional Rules                                                                 |
| Last Name         | Mandatory             |                                                                                  |
| First Name        | Mandatory             |                                                                                  |
| Gender            | Mandatory             |                                                                                  |
| Date of Birth     | Mandatory             |                                                                                  |
| Address Code      | Mandatory             |                                                                                  |
| Address Line 1    | Mandatory             |                                                                                  |
| Suburb            | Mandatory             |                                                                                  |
| Postcode          | Conditional Mandatory | Mandatory for Country type "au"  Not to be provided for international addresses. |
| State             | Conditional Mandatory | Mandatory for Country type "au"  Not to be provided for international addresses. |
| Country           | Mandatory             |                                                                                  |
| Date Joined Emp.  | Mandatory             |                                                                                  |
| Date Joined Plan  | Mandatory             |                                                                                  |
| At Work?          | Mandatory             |                                                                                  |
| Salary \$         | Conditional Mandatory | Must be provided where Employment Status is Full Time and Part Time.             |
| Weekly Hrs        | Conditional Mandatory | Must be provided where Employment Status is Part Time.                           |
| Collar Type       | Mandatory             |                                                                                  |
| Employment Status | Mandatory             |                                                                                  |
| Pay Group         | Mandatory             |                                                                                  |
| Member Group      | Mandatory             |                                                                                  |

## **Appendix B: Detailed address guidelines**

## Australian address example 1

10 George Street Sydney NSW 2000

Address Details Line 1 10 George Street

Address Details Line 2 Address Details Line 3 Address Details Line 4

Locality Name Text Sydney
State or Territory Code NSW
Postcode 2000
Country Code au

Australian address example 2

Unit 1 100 Henry Street Brisbane Qld 4000

Address Details Line 1 1/100 Henry Street

Address Details Line 2 Address Details Line 3 Address Details Line 4

Locality Name Text Brisbane
State or Territory Code QLD
Postcode Text 4000
Country Code au

Australian address example 3

The Towers
Unit 5

200 Union Road Brisbane Qld 4000

Address Details Line 1 The Towers
Address Details Line 2 5/200 Union Road
Address Details Line 3

Address Details Line 4

Locality Name Text Brisbane
State or Territory Code QLD
Postcode Text 4000
Country Code au

#### International addresses

International address formats vary from country to country. It's important to maintain the format of international addresses as provided by the employee. Address lines 1 to 4 are used for the international address, and "OVERSEAS" entered into the locality field as it is a required field and cannot be left blank. Superannuation funds will not print "OVERSEAS" on correspondence to their members.

- Include full address in address lines 1 to 4
- Set locality to "OVERSEAS"
- State and postcode fields must be left blank
- Country code is mandatory. For country codes see Appendix B: Country Codes.

## International address example 1

1509 Central Park West Apartment 21A New York NY10024 USA

Address Details Line 1 1509 Central Park West
Address Details Line 2 Apartment 21A
Address Details Line 3 New York
Address Details Line 4 NY 10024
Locality Name Text OVERSEAS

State or Territory Code Postcode Text

Country Code us

## International address example 2

Austin House 123 Bond Street Wimbledon HP19 3EQ United Kingdom

Address Details Line 1
Address Details Line 2
Address Details Line 3
Address Details Line 3
Address Details Line 4
Locality Name Text

Austin House
123 Bond Street
Wimbledon
HP19 3EQ
OVERSEAS

State or Territory Code

Postcode Text

Country Code Gb

## Unknown address

Employers must make every effort to send employee addresses to IOOF. This will ensure employees receive important information about their superannuation and potentially avoid lost super in the future. In a rare circumstance where an address is not available e.g., an employee has no fixed address, provide the following:

- "UKNOWN" to be sent in address line 1 and locality
- Postcode "0000", state "ACT", and country code "au"
- All other fields to be left blank.

## **Country Codes**

These are the valid country codes and have been sourced from International standard ISO 3166-2 Country Codes

| Code | Country                | Code | Country                                   |
|------|------------------------|------|-------------------------------------------|
| AF   | Afghanistan            | KH   | Cambodia                                  |
| AX   | Aland Islands          | СМ   | Cameroon                                  |
| AL   | Albania                | CA   | Canada                                    |
| DZ   | Algeria                | CV   | Cape Verde                                |
| AS   | American Samoa         | KY   | Cayman Islands                            |
| AD   | Andorra                | CF   | Central African Republic                  |
| AO   | Angola                 | TD   | Chad                                      |
| Al   | Anguilla               | CL   | Chile                                     |
| AQ   | Antarctica             | CN   | China                                     |
| AG   | Antigua and Barbuda    | CX   | Christmas Island                          |
| AR   | Argentina              | CC   | Cocos (Keeling) Islands                   |
| AM   | Armenia                | CO   | Colombia                                  |
| AW   | Aruba                  | KM   | Comoros                                   |
| AT   | Austria                | CD   | Congo, Democratic Republic of (was Zaire) |
| AZ   | Azerbaijan             | CG   | Congo, People's Republic of               |
| BS   | Bahamas                | CK   | Cook Islands                              |
| ВН   | Bahrain                | CR   | Costa Rica                                |
| BD   | Bangladesh             | CI   | Côte D'Ivoire (Ivory Coast)               |
| ВВ   | Barbados               | HR   | Croatia (Hrvatska)                        |
| BY   | Belarus                | CU   | Cuba                                      |
| BE   | Belgium                | CW   | Curacao                                   |
| BZ   | Belize                 | CY   | Cyprus                                    |
| BJ   | Benin                  | CZ   | Czech Republic                            |
| ВМ   | Bermuda                |      |                                           |
| ВТ   | Bhutan                 | DK   | Denmark                                   |
| ВО   | Bolivia                | DJ   | Djibouti                                  |
| ВА   | Bosnia and Herzegovina | DM   | Dominica                                  |
| BW   | Botswana               | DO   | Dominican Republic                        |
| BV   | Bouvet Island          | TL   | East Timor (Timor Leste)                  |
| BR   | Brazil                 | EC   | Ecuador                                   |

| Ю  | British Indian Ocean Territory | EG | Egypt             |
|----|--------------------------------|----|-------------------|
| VG | British Virgin Islands         | SV | El Salvador       |
| BN | Brunei Darussalam              | GQ | Equatorial Guinea |
| BG | Bulgaria                       | ER | Eritrea           |
| BF | Burkina Faso                   | EE | Estonia           |
| ВІ | Burundi                        | ET | Ethiopia          |

| Code | Country                     | Code | Country                                              |
|------|-----------------------------|------|------------------------------------------------------|
| FK   | Falkland Islands (Malvinas) | IT   | Italy                                                |
| FO   | Faroe Islands               | CI   | Ivory Coast (Côte D'Ivoire)                          |
| FJ   | Fiji                        | JM   | Jamaica                                              |
| FI   | Finland                     | JP   | Japan                                                |
| FR   | France                      | JE   | Jersey                                               |
| GF   | French Guiana               | JO   | Jordan                                               |
| PF   | French Polynesia            | KZ   | Kazakhstan                                           |
| TF   | French Southern Territories | KE   | Kenya                                                |
| GA   | Gabon                       | KI   | Kiribati                                             |
| GM   | Gambia                      | PK   | Korea, Democratic People's Republic of (North Korea) |
| GE   | Georgia                     | КО   | Korea, Republic of (South Korea)                     |
| DE   | Germany                     | KW   | Kuwait                                               |
| GH   | Ghana                       | KG   | Kyrgyzstan                                           |
| GI   | Gibraltar                   | LA   | Laos                                                 |
| GR   | Greece                      | LV   | Latvia                                               |
| GL   | Greenland                   | LB   | Lebanon                                              |
| GD   | Grenada                     | LS   | Lesotho                                              |
| GP   | Guadeloupe                  | LR   | Liberia                                              |
| GU   | Guam                        | LY   | Libya                                                |
| GT   | Guatemala                   | LI   | Liechtenstein                                        |
| GG   | Guernsey                    | LT   | Lithuania                                            |
| GN   | Guinea                      | LU   | Luxembourg                                           |
| GW   | Guinea-Bissau               | МО   | Macau                                                |
| GY   | Guyana                      | MK   | Macedonia, The Former Yugoslav Republic of           |
| HT   | Haiti                       | MG   | Madagascar                                           |

| НМ | Heard and McDonald Islands    | MW | Malawi                          |
|----|-------------------------------|----|---------------------------------|
| VA | Holy See (Vatican City State) | MY | Malaysia                        |
| HN | Honduras                      | MV | Maldives                        |
| HK | Hong Kong                     | ML | Mali                            |
| HR | Hrvatska (Croatia)            | MT | Malta                           |
| HU | Hungary                       | МН | Marshall Islands                |
| IS | Iceland                       | MQ | Martinique                      |
| IN | India                         | MR | Mauritania                      |
| ID | Indonesia                     | MU | Mauritius                       |
| IR | Iran                          | YT | Mayotte                         |
| IQ | Iraq                          | MX | Mexico                          |
| IE | Ireland                       | FM | Micronesia, Federated States of |
| IM | Isle of Man, The              | MD | Moldova                         |
| IL | Israel                        | MC | Monaco                          |

| Code | Country                                                                  | Code | Country                    |
|------|--------------------------------------------------------------------------|------|----------------------------|
| MN   | Mongolia                                                                 | BL   | Saint Barthelemy           |
| ME   | Montenegro                                                               | SX   | Saint Martin (Dutch Part)  |
| MS   | Montserrat                                                               | MF   | Saint Martin (French Part) |
| MA   | Morocco                                                                  | WS   | Samoa                      |
| MZ   | Mozambique                                                               | SM   | San Marino                 |
| MM   | Myanmar                                                                  | ST   | Sao Tome and Principe      |
| NA   | Namibia                                                                  | SA   | Saudi Arabia               |
| NR   | Nauru                                                                    | SN   | Senegal                    |
| NP   | Nepal                                                                    | RS   | Serbia                     |
| NL   | Netherlands, (including the islands of Bonaire, Sint Eustatius and Saba) | SC   | Seychelles                 |
| NC   | New Caledonia                                                            | SL   | Sierra Leone               |
| NZ   | New Zealand                                                              | SG   | Singapore                  |
| NI   | Nicaragua                                                                | SK   | Slovakia (Slovak Republic) |
| NE   | Niger                                                                    | SI   | Slovenia                   |
| NG   | Nigeria                                                                  | SB   | Solomon Islands            |
| NU   | Niue                                                                     | SO   | Somalia                    |

| NF | Norfolk Island                  | ZA | South Africa                                 |
|----|---------------------------------|----|----------------------------------------------|
| PK | North Korea                     | GS | South Georgia and the South Sandwich Islands |
| MP | Northern Mariana Islands        | KR | South Korea                                  |
| NO | Norway                          | SS | South Sudan                                  |
| ОМ | Oman                            | ES | Spain                                        |
| PK | Pakistan                        | LK | Sri Lanka                                    |
| PW | Palau                           | SH | St Helena                                    |
| PS | Palestinian Territory, Occupied | KN | St Kitts and Nevis                           |
| PA | Panama                          | LC | St Lucia                                     |
| PG | Papua New Guinea                | PM | St Pierre and Miquelon                       |
| PY | Paraguay                        | VC | St Vincent and The Grenadines                |
| PE | Peru                            | SD | Sudan                                        |
| PH | Philippines                     | SR | Suriname                                     |
| PN | Pitcairn Island                 | SJ | Svalbard and Jan Mayen Islands               |
| PL | Poland                          | SZ | Swaziland                                    |
| PT | Portugal                        | SE | Sweden                                       |
| PR | Puerto Rico                     | СН | Switzerland                                  |
| QA | Qatar                           | SY | Syria                                        |
| RE | Reunion                         | TW | Taiwan                                       |
| RO | Romania                         | TJ | Tajikistan                                   |
| RU | Russian Federation              | TZ | Tanzania                                     |
| RW | Rwanda                          | TH | Thailand                                     |

| Code | Country                  | Code | Country                              |
|------|--------------------------|------|--------------------------------------|
| TL   | Timor-Leste (East Timor) | US   | United States                        |
| TG   | Togo                     | UM   | United States Minor Outlying Islands |
| TK   | Tokelau                  | VI   | United States Virgin Islands         |
| ТО   | Tonga                    | UY   | Uruguay                              |
| TT   | Trinidad and Tobago      | UZ   | Uzbekistan                           |
| TN   | Tunisia                  | VU   | Vanuatu                              |
| TR   | Turkey                   | VA   | Vatican City State (Holy See)        |
| TM   | Turkmenistan             | VE   | Venezuela                            |

| TC | Turks and Caicos Islands | VN | Vietnam                   |
|----|--------------------------|----|---------------------------|
| TV | Tuvalu                   | WF | Wallis and Futuna Islands |
| UG | Uganda                   | EH | Western Sahara            |
| UA | Ukraine                  | YE | Yemen                     |
| AE | United Arab Emirates     | ZM | Zambia                    |
| GB | United Kingdom           | ZW | Zimbabwe                  |

## **Appendix C: Contribution history icon guide**

| Status icon | Hover wording                 | Detail                                                                                                    | Action required                                                                                                    |
|-------------|-------------------------------|----------------------------------------------------------------------------------------------------|----------------------------------------------------------------------------------------------------|
| <u></u>     | Uploading                     | The date the contribution file was uploaded.                                                                                                    | No action required.                                                                                                    |
| 血×          | Employer Matching Exceptions  | Employer Matching exceptions exist. These must be resolved before the contribution batch can be submitted.                                                                                                    | Resolve the employer matching exceptions.                                                                                                    |
| ♣x          | Member Matching<br>Exceptions | Member Matching exceptions exist. These must be resolved before the contribution batch can be submitted.                                                                                                    | Resolve the member matching exceptions.                                                                                                    |
| A           | Validation Exceptions         | Validation errors exist. These must be resolved before the contribution batch can be submitted.                                                                                                    | Correct the data.                                                                                                    |
| A           | Validation Exceptions         | Validation warnings exist.                                                                                                    | Review and correct the data as required.                                                                                                    |
| ~           | Validated                     | When all validation errors have been resolved.                                                                                                    | No action required.                                                                                                    |
| <b>€</b>    | Ready to Submit               | The contribution batch is ready to submit. A Payment Reference Number (PRN) has been generated and is displayed within the 'Summary and Submit' screen.                                                                             | Submit the contribution file.                                                                                                    |
|             | Saved and Held                | User has selected the 'Save and Hold' button.                                                                                                    | Submit the contribution file.                                                                                                    |
| <b>→</b>    | Confirmed and Sent            | A user with the appropriate level of authority has submitted the contribution batch.                                                                                                    | No action required.                                                                                                    |
| \$?         | Not Paid                      | No payment has been received for the contribution batch.                                                                                                    | Make payment per instructions on the 'Summary and Submit' screen.                                                                                                    |
| \$0         | Partially Paid                | A contribution batch has been submitted that contains data for multiple employers. Money has been received and matched via the Payment Reference Number (PRN) for one or more, but not all employers within the contribution batch. | No action required.                                                                                                    |
| \$-         | Underpaid                     | The money has been received and reconciled to the contribution batch via the Payment Reference Number (PRN); however, there is a shortfall in the amount of money received.                                                         | Payment must be received within 24 hours of the date the contribution batch was submitted. If payment is not received the contribution batch will be cancelled after two weeks (14 calendar days) and the money refunded. The contribution data will need to be submitted again and the necessary payment made. |

| \$+ | Overpaid  | The money has been received and reconciled to the contribution file via the Payment Reference Number (PRN); however, the money received is in excess of the contribution batch amount. This will be refunded back to the employer. | No action required.                                                                                        |
|-----|-----------|----------------------------------------------------------------------------------------------------|----------------------------------------------------------------------------------------------------|
| \$× | Cancelled | The contribution batch has cancelled due to non-payment.                                                                                                    | Employer will be required to reload and submit the contribution data again and make the necessary payment. |

| Status icon | Hover wording          | Detail                                                                                                    | Action required                                                                                                    |
|-------------|------------------------|----------------------------------------------------------------------------------------------------|----------------------------------------------------------------------------------------------------|
| \$0         | Dishonoured            | The correct amount of money has been received and reconciled to the contribution batch via the Payment Reference Number (PRN).                                                                                         | Employer will be required to reload and submit the contribution data again. If a Direct Debit authority is in place ensure that there are sufficient funds within the bank account.                        |
| \$          | Paid                   | The correct amount of money has been received and reconciled to the contribution batch via the Payment Reference Number (PRN).                                                                                         | No action required.                                                                                                    |
| 0           | Partially Sent to Fund | A contribution file has been submitted. Money has been received, but not all, and matched. The contribution data and money has been forwarded                                                                          | No action required.                                                                                                    |
| O×.         | Error Paying to Fund   | The bank account provided for a superannuation fund is incorrect. This generally relates to a SMSF.                                                                                                    | The money for the fund with the incorrect bank account details will be refund. Correct the bank account data in your payroll system and submit the contribution data again and make the necessary payment. |
| 0~          | Sent to Fund           | The money has been received and reconciled to the contribution batch via the Payment Reference Number (PRN) and has requested the bank to make payment to the relevant superannuation funds on behalf of the employer. | No action required.                                                                                                    |
| 00          | Fund Error Response    | A Contribution Transaction Error Response (CTER) error message has been received from a superannuation fund. This generally indicates that the fund has refunded money.                                                | Review the error response.<br>Submit corrected data in<br>another contribution file as<br>required.                                                                                                    |
| <b>⊕</b> A  | Fund Warning Response  | A Contribution Transaction Error Response (CTER) warning message has been received from a superannuation fund.                                                                                                    | Review the warning response.<br>Submit corrected data in<br>another contribution file if<br>required.                                                                                                    |
| *           | Member upload          | Indicator that the batch contains member data. For a file based upload then it will be paired with a file type indicator                                                                                               | No action required                                                                                                    |

| 살  | Member Maintenance | This is a member amendment driven by a change in member maintenance                                                        | No action required                             |
|----|--------------------|----------------------------------------------------------------------------------------------------|------------------------------------------------|
| &+ | Add member         | Shown when a user adds an individual member using the Add member feature                                                   | No action required                             |
| \$ | Contribution       | Indicator that the batch contains contributions. For a file based upload then it will be paired with a file type indicator | No action required                             |
| £  | CSV File           | Standard CSV File                                                                                                    | No action required                             |
| X  | Excel File         | Microsoft Excel File                                                                                                    | Select a file that is in CSV format and upload |
|    | Custom File        | A file where the format is not known                                                                                       | Select a file that is in CSV format and upload |
| ٥  | Copy From Upload   | This batch has been copied from either a previous file or manual submission                                                | No action required                             |

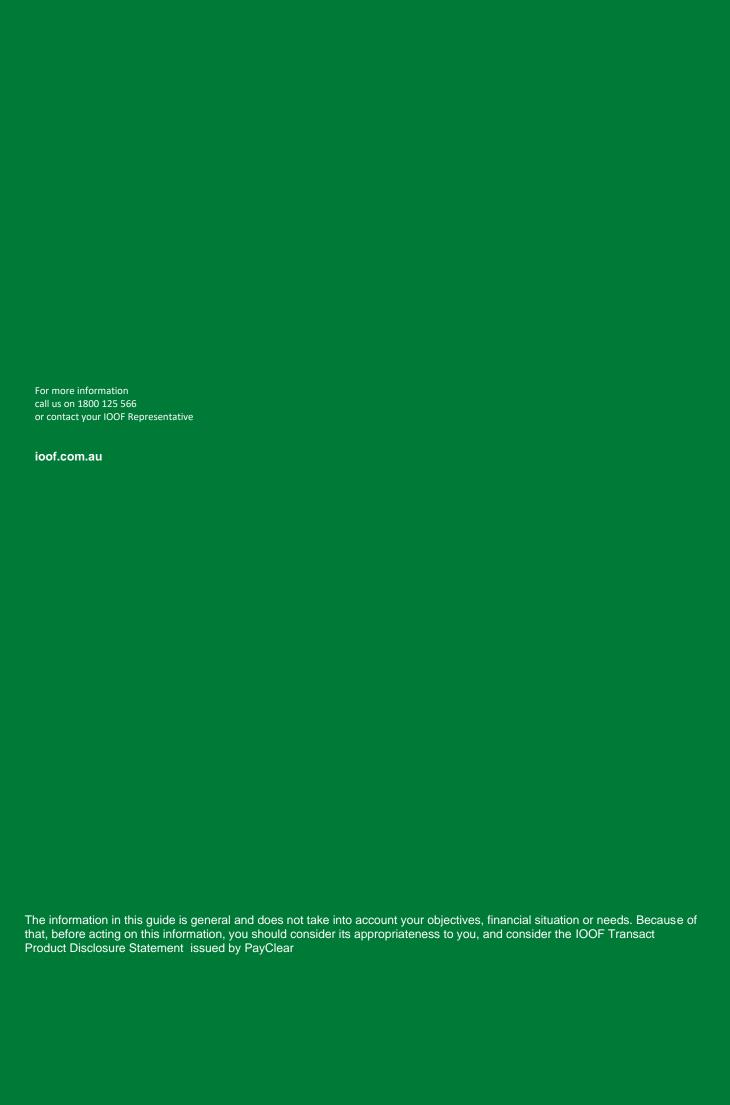